### Oracle ® Financials for the Netherlands Documentation Updates

**RELEASE 11**

August, 1998

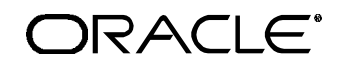

**Enabling the Information Age™**

Copyright © 1998, Oracle Corporation. All rights reserved.

**The Programs (which include both the software and documentation) contain proprietary information of Oracle Corporation; they are provided under a license agreement containing restrictions on use and disclosure and are also protected by copyright, patent and other intellectual and industrial property laws. Reverse engineering, disassembly or decompilation of the Programs is prohibited.**

The information contained in this document is subject to change without notice. If you find any problems in the documentation, please report them to us in writing. Oracle Corporation does not warrant that this document is error–free. Except as may be expressly permitted in your license agreement for these Programs, no part of these Programs may be reproduced or transmitted in any form or by any means, electronic or mechanical, for any purpose, without the express written permission of Oracle Corporation.

If the Programs are delivered to the US Government or anyone licensing or using the Programs on behalf of the US Government, the following notice is applicable:

#### **Restricted Rights Notice**

Programs delivered subject to the DOD FAR Supplement are 'commercial computer software' and use, duplication and disclosure of the Programs including documentation, shall be subject to the licensing restrictions set forth in the applicable Oracle license agreement. Otherwise, Programs delivered subject to the Federal Acquisition Regulations are 'restricted computer software' and use, duplication and disclosure of the Programs shall be subject to the restrictions in FAR 52.227–19, Commercial Computer Software –– Restricted Rights (June 1987). Oracle Corporation, 500 Oracle Parkway, Redwood City, CA 94065.

The Programs are not intended for use in any nuclear, aviation, mass transit, medical, or other inherently dangerous applications. It shall be licensee's responsibility to take all appropriate fail–safe, back–up, redundancy and other measures to ensure the safe use of such applications if the Programs are used for such purposes, and Oracle disclaims liability for any damages caused by such use of the Programs.

Oracle is a registered trademark, and Oracle Web Employees, Oracle Workflow, and PL/SQL are trademarks of Oracle Corporation. All other company or product names mentioned are used for identification purposes only, and may be trademarks of their respective owners.

### Contents

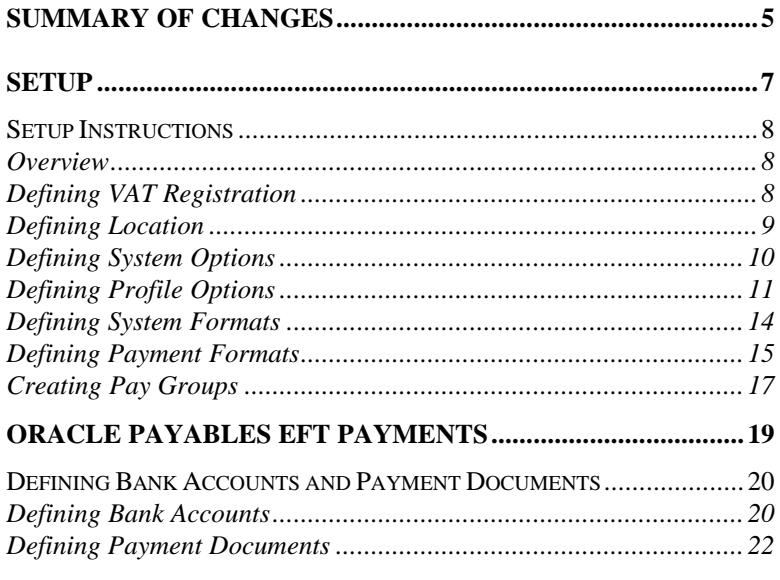

# Summary of Changes

This section contains important information. Please read this sectioin for the latest updates and additions to your user's guide.

The updates include the following changes:

- The *Defining Payment Formats* section is added to the *Setup Instructions* section.
- In the *Defining Bank Accounts* section, the *Attention* is updated.
- In the *Defining Payment Documents* section, a note is added to *Foreign Payments* in Step 5.

## Setup CHAPTER

### 1

This chapter explains how to set up Oracle Financials for the Netherlands, including the *Setup Instructions* section.

#### **Setup Instructions**

This section explains how to set up Oracle Financials for the Netherlands.

#### **Overview**

There are six steps to set up Oracle Financials for the Netherlands:

- Defining VAT Registration
- Defining Location
- Defining System Options
- Defining Profile Options
- Defining System Options
- Creating Pay Group

#### **Defining VAT Registration**

You must enter VAT Registration information because the system references these values to determine the data that is displayed.

#### **To define VAT Registration:**

- 1. Navigate to the Financial Options window (Oracle Payables: Setup > Options > Financials).
- 2. Navigate to the Tax region.
- 3. Enter registration information:

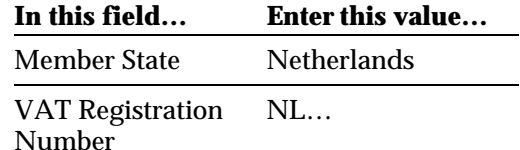

#### **Defining Location**

Define a location in Oracle Payables that the EFT module uses to determine your organization's name and address. You should enter *NL EFT Location* in the name field because the system references this value when it gets the address information.

Your name is written on the header record of each batch, and your name and address are printed on payment documents.

#### **To define your location:**

- 1. Navigate to the Organization Location window (Employees > Locations).
- 2. Enter your location:

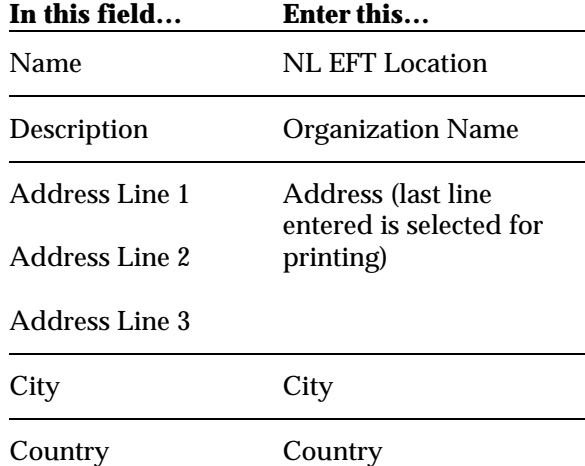

#### **Defining System Options**

#### **To define system options:**

- 1. Navigate to the System Options window (Setup > Options > Payables).
- 2. Navigate to the Payment region.
- 3. Enter your user number in the EFT User Number field.

**Note:** The first five digits of the user number are included in the headers of EFT files.

#### **Defining Profile Options**

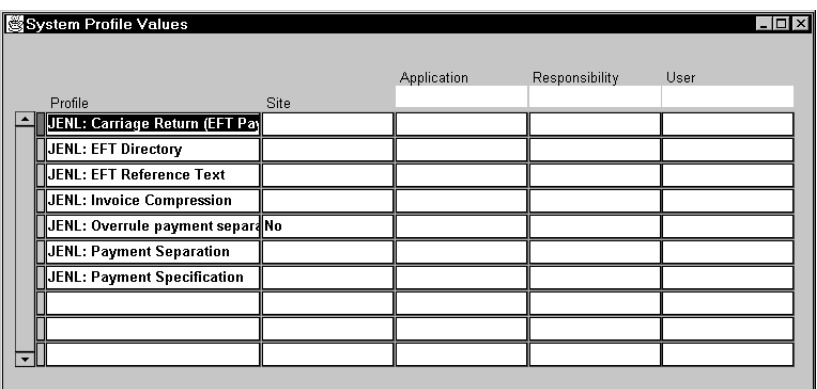

Most of these profile options should be set at Responsibility level for your Dutch Payables responsibility.

#### **To define profile options:**

- 1. Navigate to the Update System Profile Options window (System Administrator: Profile > System).
- 2. Enter these values:

#### **JENL : Eft Reference Text**

If the Description Field of the EFT data file cannot hold all of your invoice numbers, your Reference Text is printed instead.

If you leave Reference Text blank, the Document Number is printed instead.

#### **JENL : Payment Separation**

Choose how the EFT process generates payments when you have more invoices than can fit in the Description Field (96 characters for domestic or 140 for foreign).

- *Yes* if you want another payment record created to hold the payments that do not fit.
- *No* if you do *not* want extra payment records. Your Reference Text will be put in the Description field. If you have not set a Reference Text, the Payment Number will be put in the Description field.

**Attention:** The Dutch National Bank requires special handling on foreign payments that exceed 25,000 NLG. If the invoice information is not the same for each payment schedule (Payment Category Code, Nature of Payment, and Goods/Article Number) the payment is split. Only those payment schedules with identical information are combined.

#### **JENL : Carriage Return (EFT Payments)**

Choose *Yes* if you would like the EFT module to include a Carriage Return/Line–Feed (CR/LF) at the end of every record*.*

#### **JENL : Invoice Compression**

Invoice Compression attempts to reduce the amount of space needed to list invoices regardless of whether Payment Separation is enabled.

Invoice Compression specifies as many invoices per payment as possible. If payment separation is enabled (the invoice numbers do not fit in the current payment, a new one is created), you can reduce the number of payments generated with invoice compression.

If you enable Invoice Compression, invoices with a common prefix are grouped. The prefix is printed with a "*+"* followed by lists of suffixes. For example:

96I/00134 96I/00135 96I/00140 96I/00156 96I/00245 96I/00267 96C/0003

compresses to:

96I/001+34+35+40+56 96I/002+45+67 96C/0003

#### **JENL : Overrule Payment Separation for Negative Payments**

You can only set this profile option at Site and Application level.

If you choose *Yes*, Overrule Payment Separation prevents negative payments for a site by combining invoices. Invoices are combined when:

- There is more than one valid payment for a site that is not Pay Alone.
- Group by Due Date is not enabled.
- Payment Separation is *No* or Overrule Payment Separation is *Yes.*
- One or more payments are negative.
- The total of the payments is positive.

If you choose *No*, the program will not attempt to prevent negative payments by overruling your setting for Payment Separation.

When payments are combined, the information in the additional invoice data might not be unique across all invoice/credit memos. Specifically, the Payment Category Code, Product Group, and Nature of Payment might not be unique.

This is only an issue if the payment exceeds 25,000 NLG and must therefore be reported to the Dutch National Bank. In that case, the EFT process checks that the invoices have identical values for the additional invoice data. If they do not, the payment is invalidated.

#### **JENL : EFT Directory**

You can only set this profile option at Application level.

Enter the directory where the EFT data files are written.

#### **JENL : Payment Specification**

If you choose *Yes*, the Payment Specification report (run after the Confirm stage) reports only those payments that had more invoices than could fit in the Description Field.

If you choose *No*, the Payment Specification report details all payments in the batch.

#### **Defining System Formats**

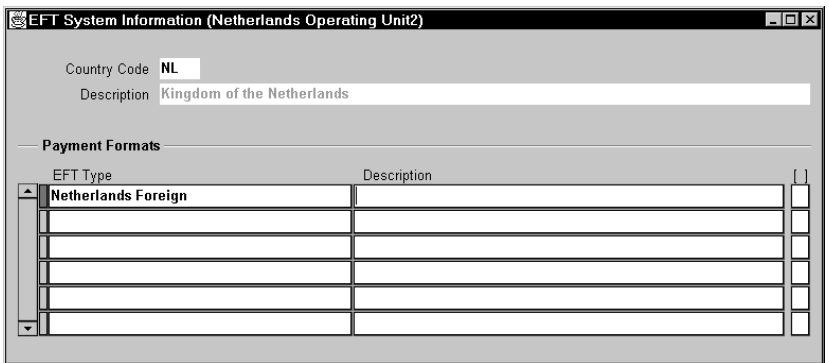

#### **To define EFT system formats:**

- 1. Navigate to the Define EFT System Formats window (Netherlands Localizations: Localizations > System Formats).
- 2. Query System Information with the country code *NL*.
- 3. Choose the name of your payment format, for example, *Netherlands Foreign*.
- 4. Navigate to the System Format descriptive flexfield.
- 5. Enter these values:

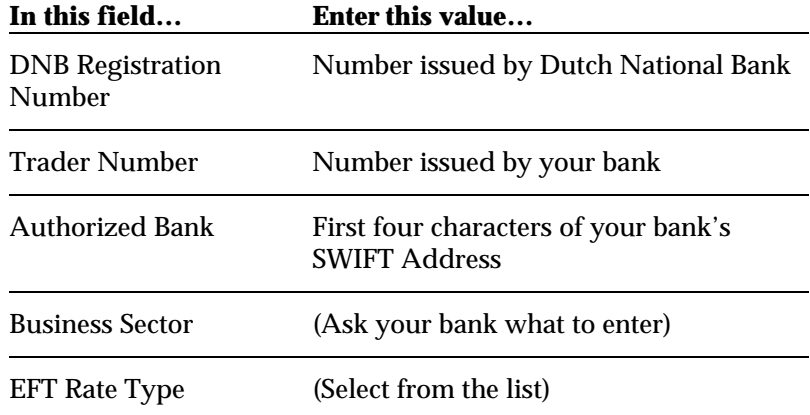

System Formats are required for the Foreign EFT payment process.

#### **Defining Payment Formats**

Use the Payment Formats window to define your domestic and foreign payment formats.

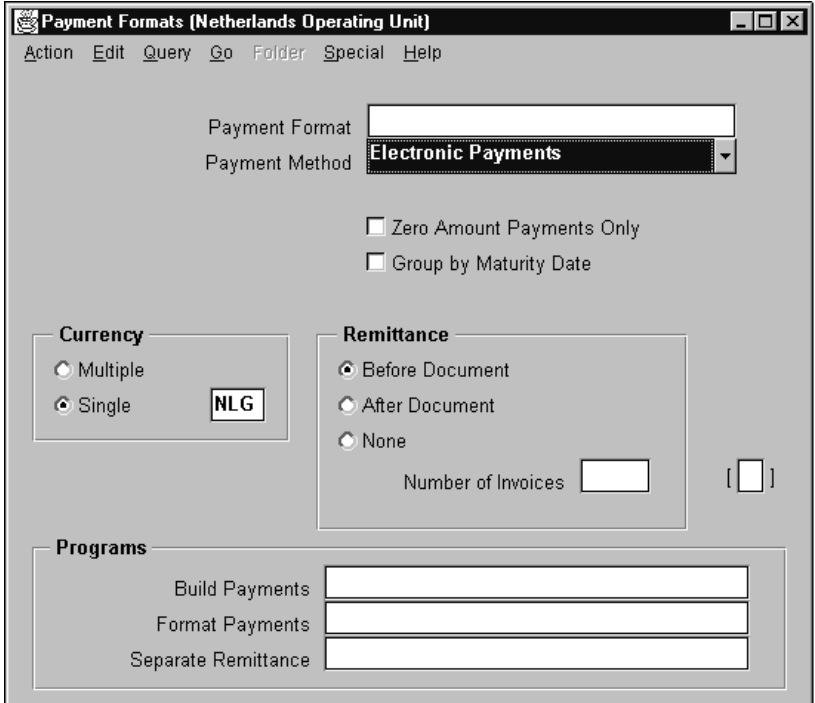

#### **To define domestic payment formats:**

- 1. Navigate to the Payment Formats window (Netherlands AP: Standard > Setup > Payment > Formats).
- 2. Enter *Netherlands Domestic* in the Payment Format field.
- 3. Choose *Electronic Payments* in the Payment Method field.
- 4. Enter *1* for the number of invoices for each Remittance Advice in the Number of Invoices field.
- 5. Enter *Standard Build Payments Program* in the Build Payments field.
- 6. Enter *Netherlands Domestic* in the Format Payments field.
- 7. Enter *Netherlands Payment Specification Report* in the Separate Remittance field.

#### **To define foreign payment formats:**

- 1. Navigate to the Payment Formats window (Netherlands AP: Standard > Setup > Payment > Formats).
- 2. Enter *Netherlands Foreign* in the Payment Format field.

**Attention:** If your functional currency is different than NLG, you must define a payment format for each currency that you want to make payments in. Enter *Netherlands Foreign (XXX),* where XXX is the name of the currency.

- 3. Choose *Electronic Payments* in the Payment Method field.
- 4. Enter *1* for the number of invoices for each Remittance Advice in the Number of Invoices field.
- 5. Enter *Standard Build Payments Program* in the Build Payments field.
- 6. Enter *Netherlands Foreign* in the Format Payments field.
- 7. Enter *Netherlands Payment Specification Program* in the Separate Remittance field.

### **Creating Pay Groups**

The Pay Group *Swift* is assigned to suppliers who are paid by the Foreign Payment method.

#### **To assign the pay group:**

- 1. Navigate to the QuickCodes window (Setup > QuickCodes).
- 2. Navigate to the Payables region.
- 3. Enter these values:

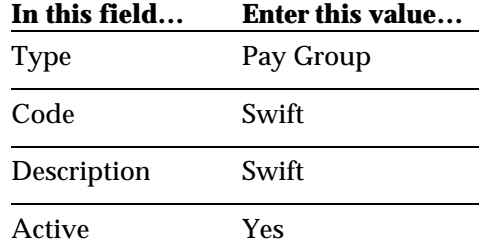

# Oracle Payables **EFT** Payments

C H A P T E R

2

This chapter overviews documentation updates for Oracle Payables EFT Payments, including the *Defining Bank Accounts and Payment Documents* section.

### **Defining Bank Accounts and Payment Documents**

This section explains how to define bank accounts and payment documents.

#### **Defining Bank Accounts**

Define the banks and accounts that your payments are made from. You can define as many accounts as you wish. You must enter values for the Bank Branch and Bank Account regions.

#### **To define bank accounts:**

- 1. Navigate to the Setup Bank Information window (Setup > Payment > Banks).
- 2. Navigate to the Bank Branch region.
- 3. Enter these values:

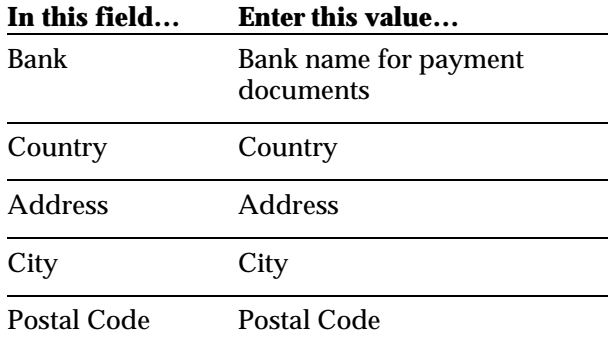

- 4. Navigate to the Bank Account region.
- 5. Enter these values:

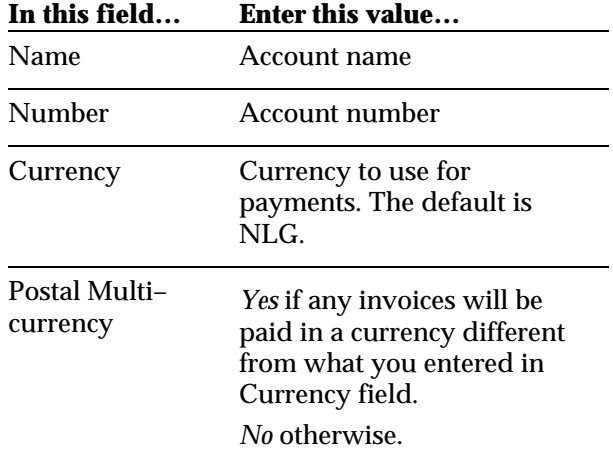

**Attention:** If your functional currency is different than NLG, you can only make payments in the currency that you defined for your bank account. Do not check the Multiple Currency Payments check box in the Payables Options region. Define a bank account for each currency that you want to payments in.

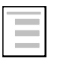

#### **See also**

Set Up Bank Information, *Oracle Payables User's Guide*

#### **Defining Payment Documents**

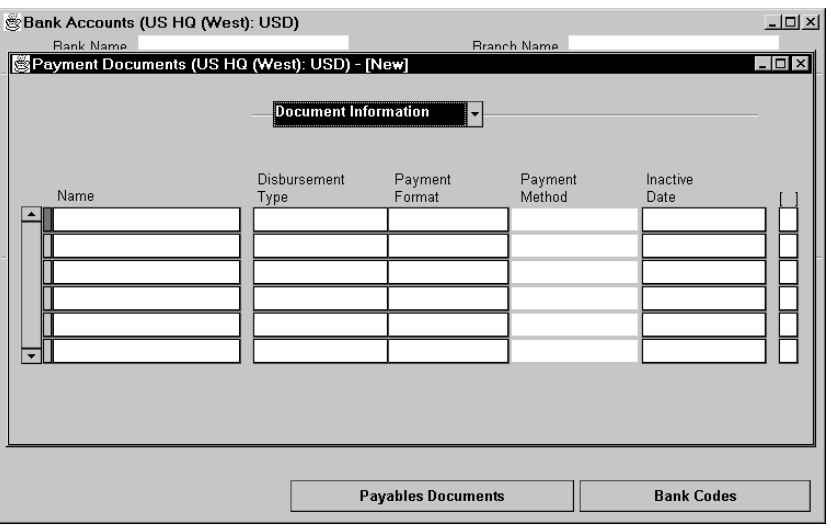

Define the payment documents for each bank account from which EFT payments are made.

#### **To define payment documents:**

- 1. Navigate to the Setup Bank Information window (Setup > Payment > Banks).
- 2. Query the bank account that you want.
- 3. Press the Payables Documents button. The Payables Documents window appears. Enter values for both domestic and foreign payments.
- 4. Navigate to the Document Information region. Enter these values for domestic payments:

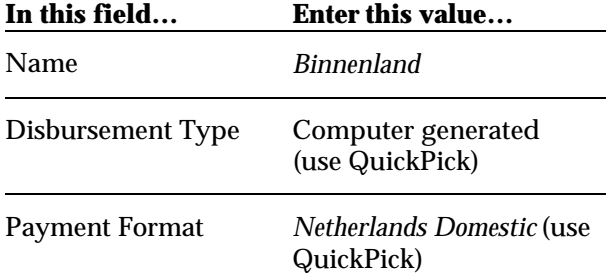

5. Enter these values for foreign payments:

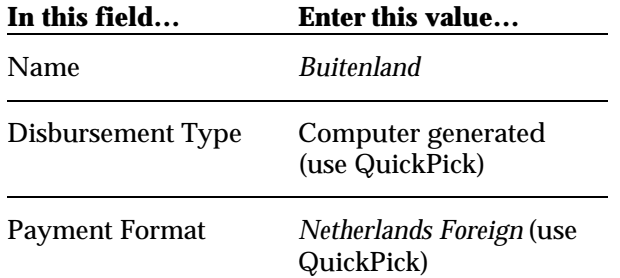

**Note:** If your functional currency is different than NLG, use QuickPick to select *Netherlands Foreign (XXX)* in the Payment Format field, where XXX is the currency of the bank account.

6. Navigate to the Additional Information region. Enter these values for domestic and foreign payments:

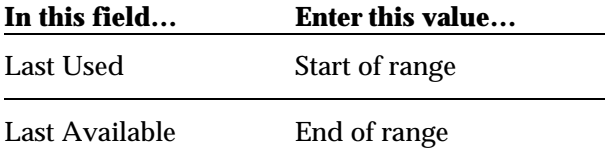

**Attention:** You must assign a unique range within one account for one payment document. The range can be any size.

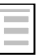

#### **See also**

Set Up Bank Information, *Oracle Payables User's Guide*

### We Appreciate Your Comments

Oracle Corporation welcomes your comments about this manual's quality and usefulness. Your feedback is an important part of our revision process.

- Did you find any errors?
- Is the information presented clearly?
- Are the examples correct? Do you need more examples?
- What features did you like?

If you found any errors or have any other suggestions for improvement, please write the topic, chapter, and page number below:

\_\_\_\_\_\_\_\_\_\_\_\_\_\_\_\_\_\_\_\_\_\_\_\_\_\_\_\_\_\_\_\_\_\_\_\_\_\_\_\_\_\_\_\_\_\_\_\_\_\_\_\_\_\_\_\_\_\_\_\_\_\_\_\_\_\_\_\_\_\_\_\_\_\_\_\_\_\_\_\_\_\_\_\_\_\_\_ \_\_\_\_\_\_\_\_\_\_\_\_\_\_\_\_\_\_\_\_\_\_\_\_\_\_\_\_\_\_\_\_\_\_\_\_\_\_\_\_\_\_\_\_\_\_\_\_\_\_\_\_\_\_\_\_\_\_\_\_\_\_\_\_\_\_\_\_\_\_\_\_\_\_\_\_\_\_\_\_\_\_\_\_\_\_\_ \_\_\_\_\_\_\_\_\_\_\_\_\_\_\_\_\_\_\_\_\_\_\_\_\_\_\_\_\_\_\_\_\_\_\_\_\_\_\_\_\_\_\_\_\_\_\_\_\_\_\_\_\_\_\_\_\_\_\_\_\_\_\_\_\_\_\_\_\_\_\_\_\_\_\_\_\_\_\_\_\_\_\_\_\_\_\_ \_\_\_\_\_\_\_\_\_\_\_\_\_\_\_\_\_\_\_\_\_\_\_\_\_\_\_\_\_\_\_\_\_\_\_\_\_\_\_\_\_\_\_\_\_\_\_\_\_\_\_\_\_\_\_\_\_\_\_\_\_\_\_\_\_\_\_\_\_\_\_\_\_\_\_\_\_\_\_\_\_\_\_\_\_\_\_ \_\_\_\_\_\_\_\_\_\_\_\_\_\_\_\_\_\_\_\_\_\_\_\_\_\_\_\_\_\_\_\_\_\_\_\_\_\_\_\_\_\_\_\_\_\_\_\_\_\_\_\_\_\_\_\_\_\_\_\_\_\_\_\_\_\_\_\_\_\_\_\_\_\_\_\_\_\_\_\_\_\_\_\_\_\_\_

Please send your comments to:

Oracle Applications Documentation Manager Oracle Corporation 500 Oracle Parkway Redwood Shores, CA 94065

U.S.A.

Or send comments by email to: globedoc@us.oracle.com

Please include your name, address, and telephone number for a reply:

Thank you for your help.

\_\_\_\_\_\_\_\_\_\_\_\_\_\_\_\_\_\_\_\_\_\_\_\_\_\_\_\_\_\_\_\_\_\_\_\_\_\_\_\_\_\_\_\_\_\_\_\_\_\_\_\_\_\_\_\_\_\_\_\_\_\_\_\_\_\_\_\_\_\_\_\_\_\_\_\_\_\_\_\_\_\_\_\_\_\_\_ \_\_\_\_\_\_\_\_\_\_\_\_\_\_\_\_\_\_\_\_\_\_\_\_\_\_\_\_\_\_\_\_\_\_\_\_\_\_\_\_\_\_\_\_\_\_\_\_\_\_\_\_\_\_\_\_\_\_\_\_\_\_\_\_\_\_\_\_\_\_\_\_\_\_\_\_\_\_\_\_\_\_\_\_\_\_\_ \_\_\_\_\_\_\_\_\_\_\_\_\_\_\_\_\_\_\_\_\_\_\_\_\_\_\_\_\_\_\_\_\_\_\_\_\_\_\_\_\_\_\_\_\_\_\_\_\_\_\_\_\_\_\_\_\_\_\_\_\_\_\_\_\_\_\_\_\_\_\_\_\_\_\_\_\_\_\_\_\_\_\_\_\_\_\_